# **instrukcja logowania do serwera FTP => krok po kroku**

1) proszę otworzyć przeglądarkę internetową, a następnie wpisać adres [https://ftptaryfikacja.aotm.gov.pl](https://ftptaryfikacja.aotm.gov.pl/)

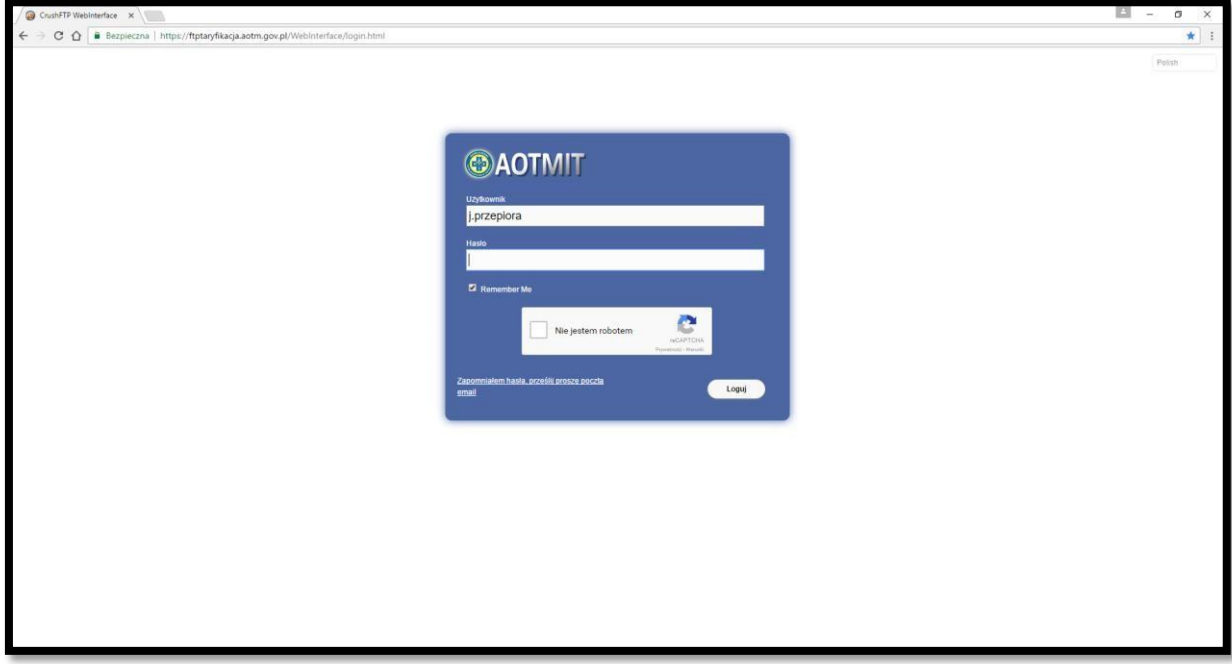

2) następnie proszę wprowadzić nazwę użytkownika (nadaną przez AOTMiT)

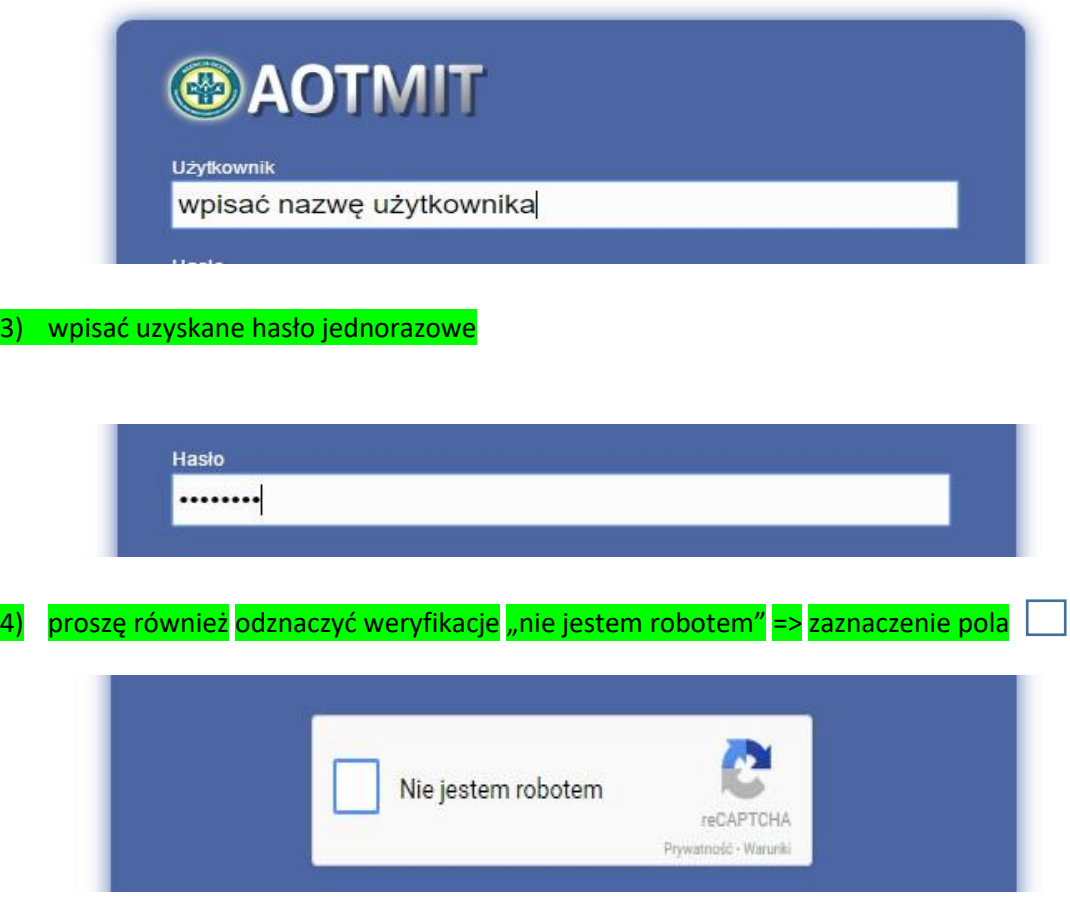

### 5) należy dokonać weryfikacji wg polecenia, które pojawi się na ekranie (np. zaznaczenie odpowiednich obrazków, zaznaczenie pola, itp.) poniżej kilka przykładów poleceń, jakie mogą

się pojawić na ekranie:

powinno być odznaczone symbolem "V"

6) po prawidłowym zweryfikowaniu pole

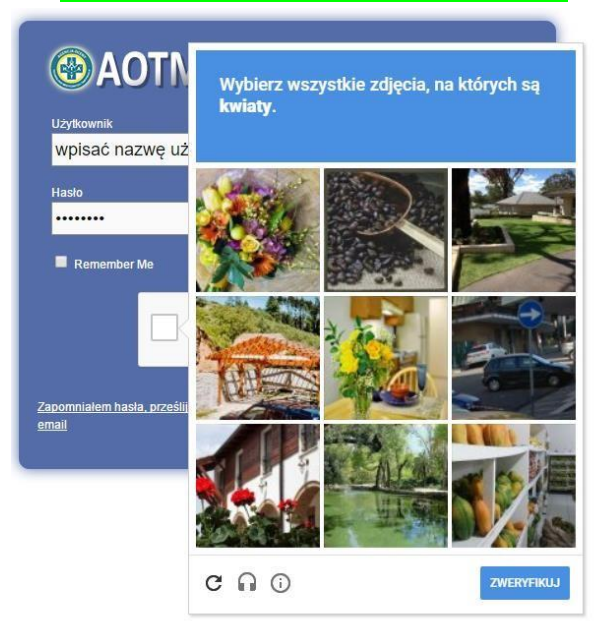

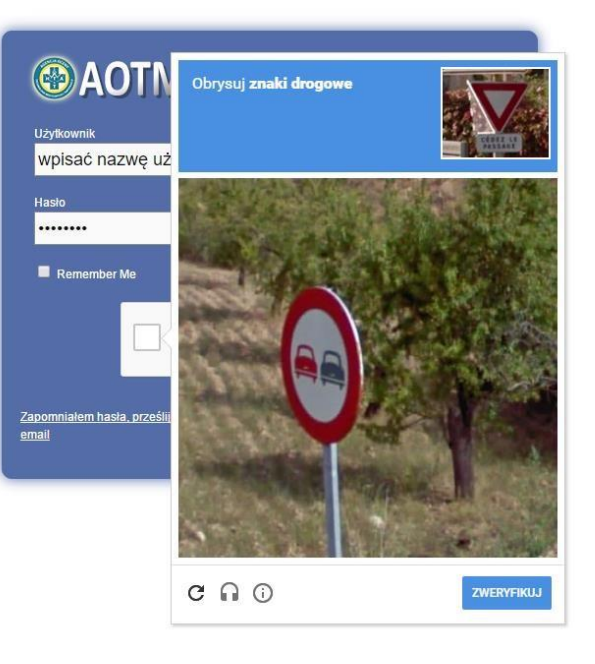

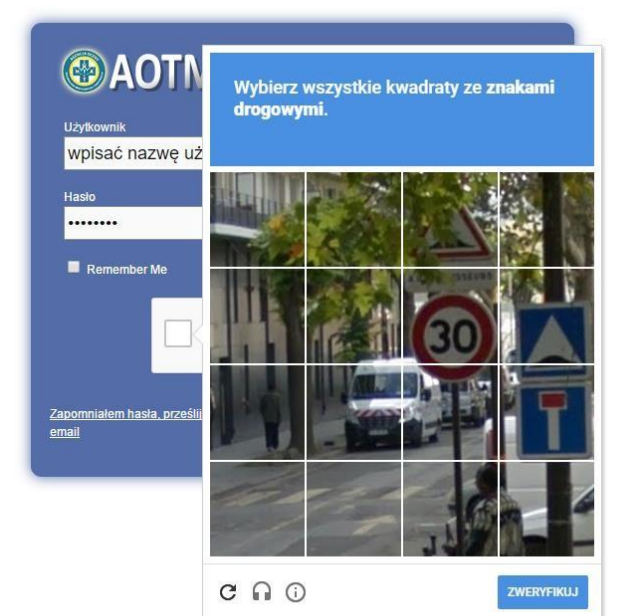

Nie jestem robotem reCAPTCHA Prywatność - Warunki

### 7) przy pierwszym logowaniu, po kliknięciu pola "loguj"

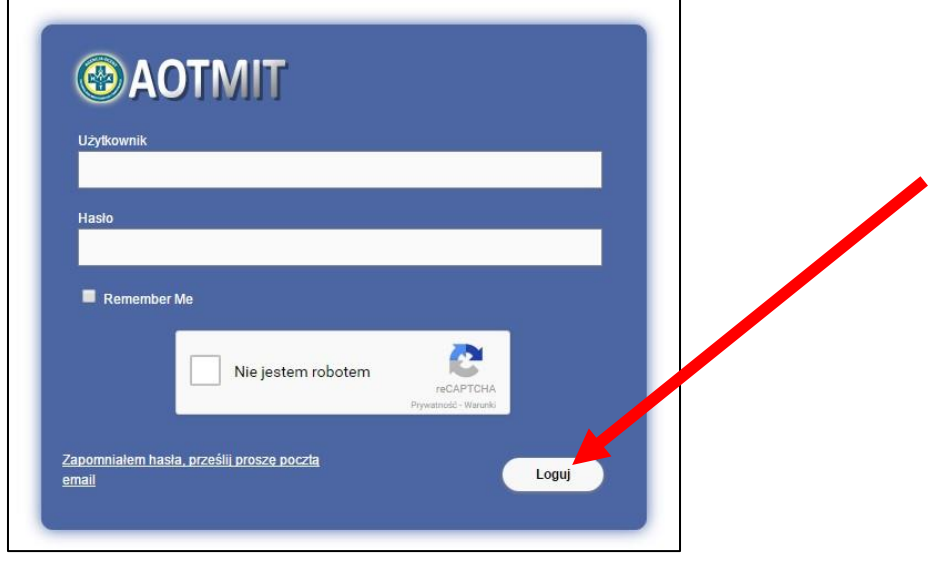

8) zostaną Państwo przekierowani na stornę do zmiany hasła

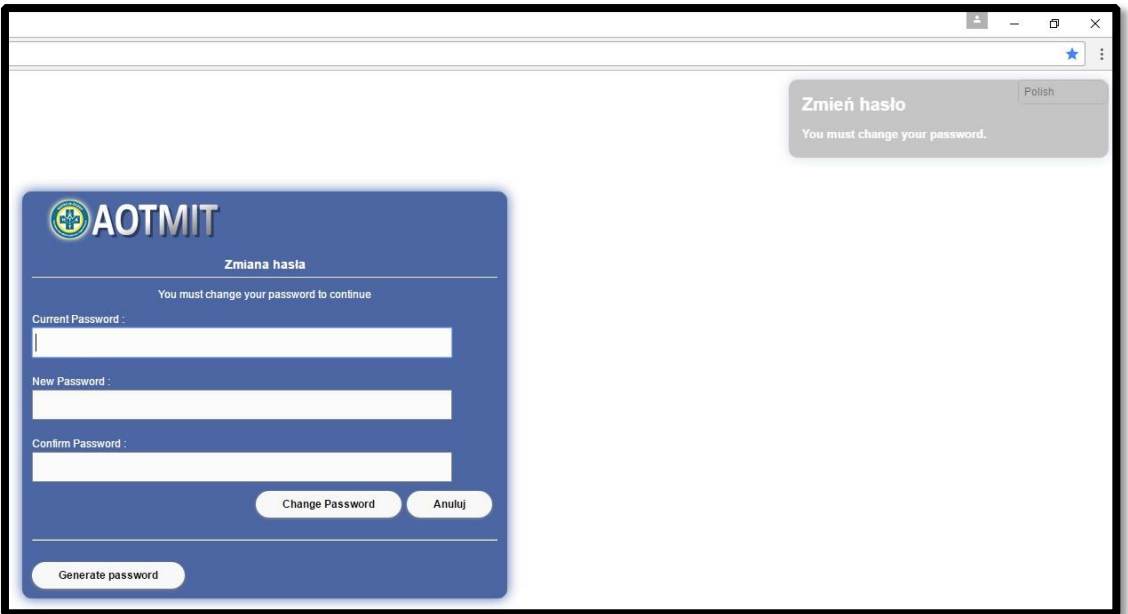

9) w pierwszym polu, "Current Password" proszę ponownie wprowadzić hasło jednorazowe

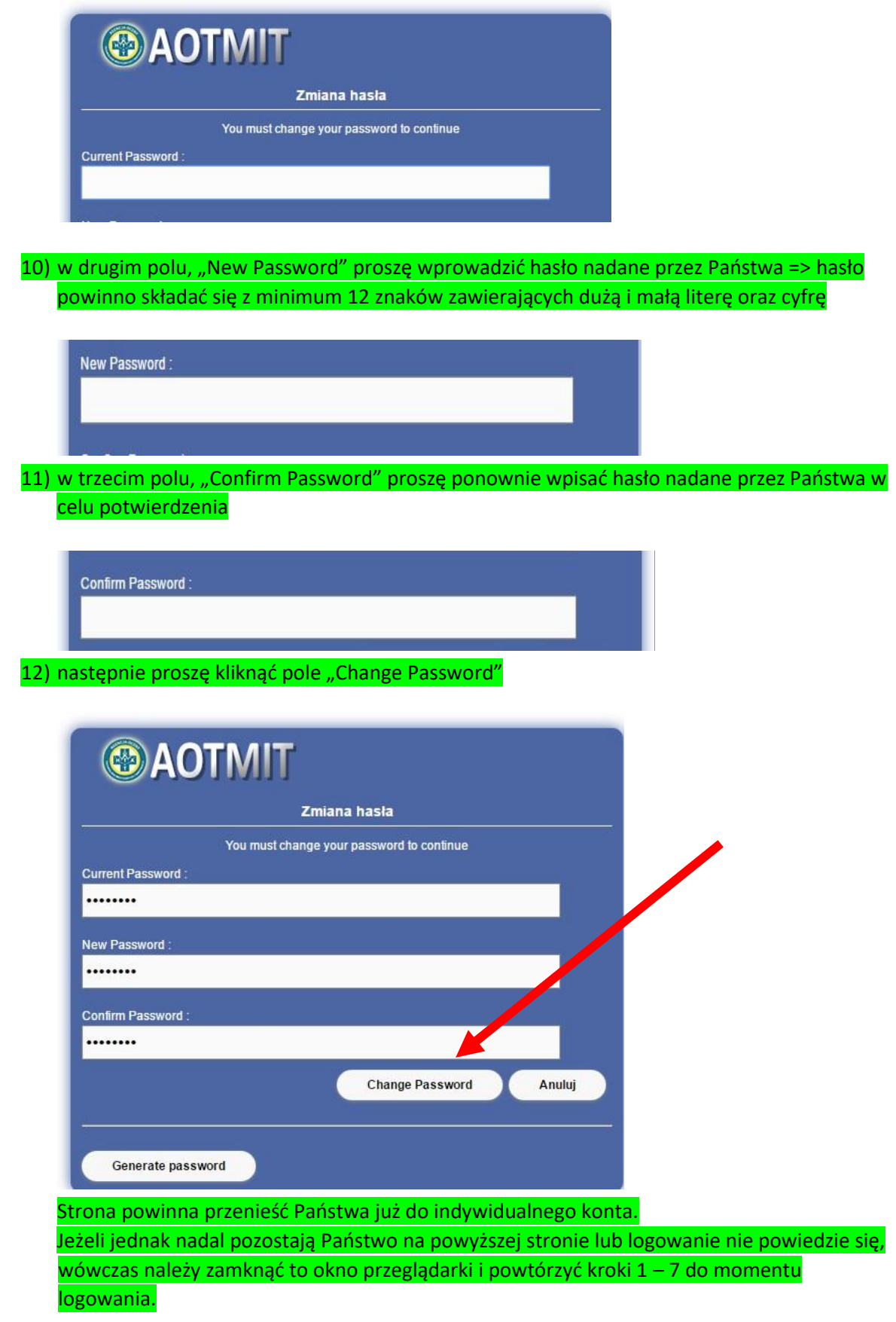

Po wprowadzeniu prawidłowej nazwy użytkownika, wprowadzeniu nawego hasła i kliknięciu "loguj", na ekranie w prawym górnym rogu ukaże się komunikat "sukces" informujący o pomyślnym zalogowaniu się do Państwa indywidualnego konta na serwerze FTP.

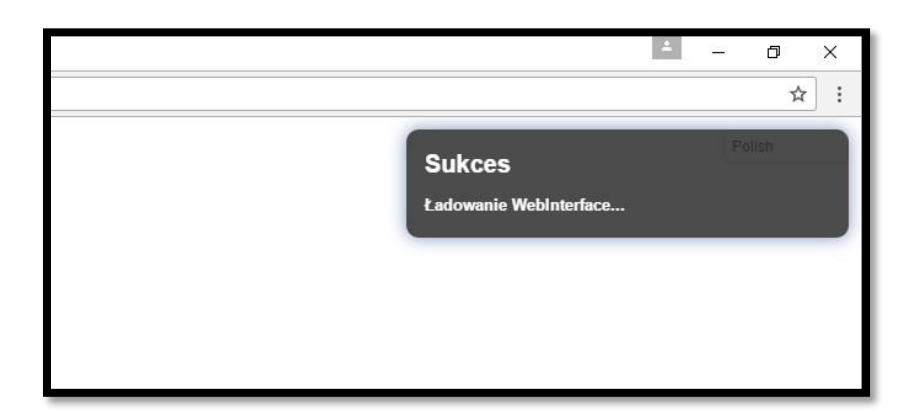

13) przekazywanie plików na serwer FTP => pliki możemy zaimportować na serwer FTP poprzez:

## a) kliknięcie przycisku "Dodaj pliki"

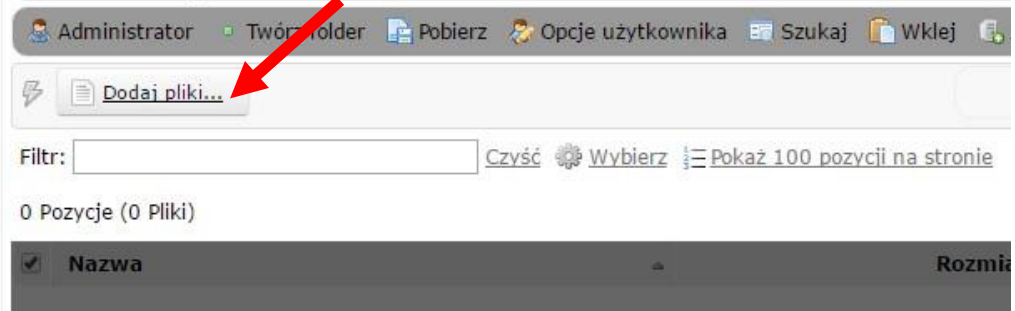

#### otworzy się okno dialogowe w celu wybrania lokalizacji danego pliku

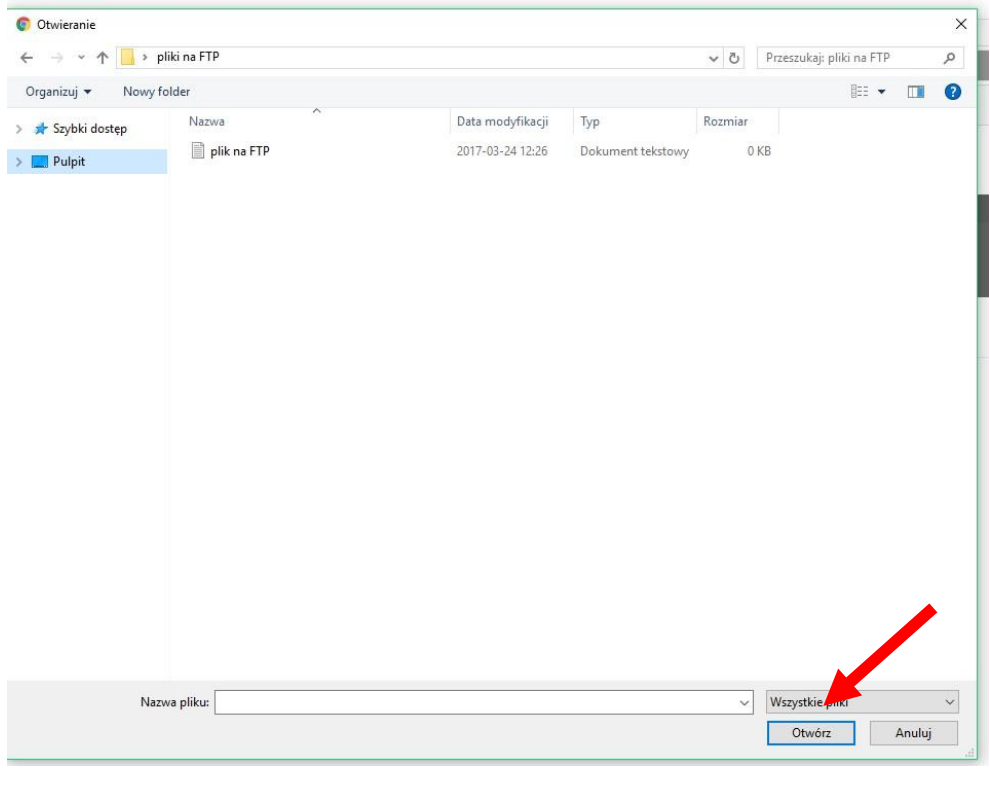

następnie wybieramy pożądany plik lub folder i klikamy "Otwórz"

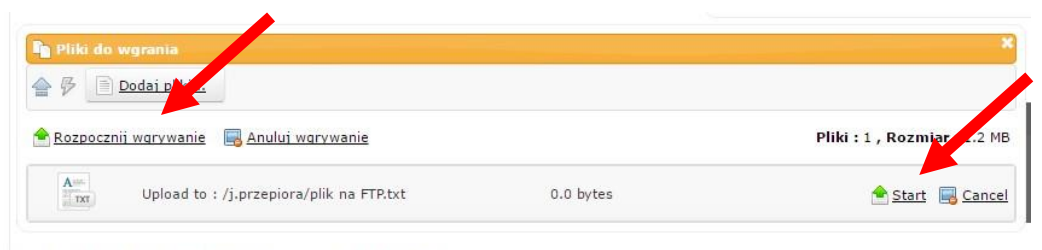

Powered by Linux & CrushFTP Server @ 2015 AOTMIT WWW

proszę potem kliknąć "Rozpocznij wgrywanie" lub "Start".